# # of Older Persons Denied HDMs & Current # of Older Persons on Waiting Lists

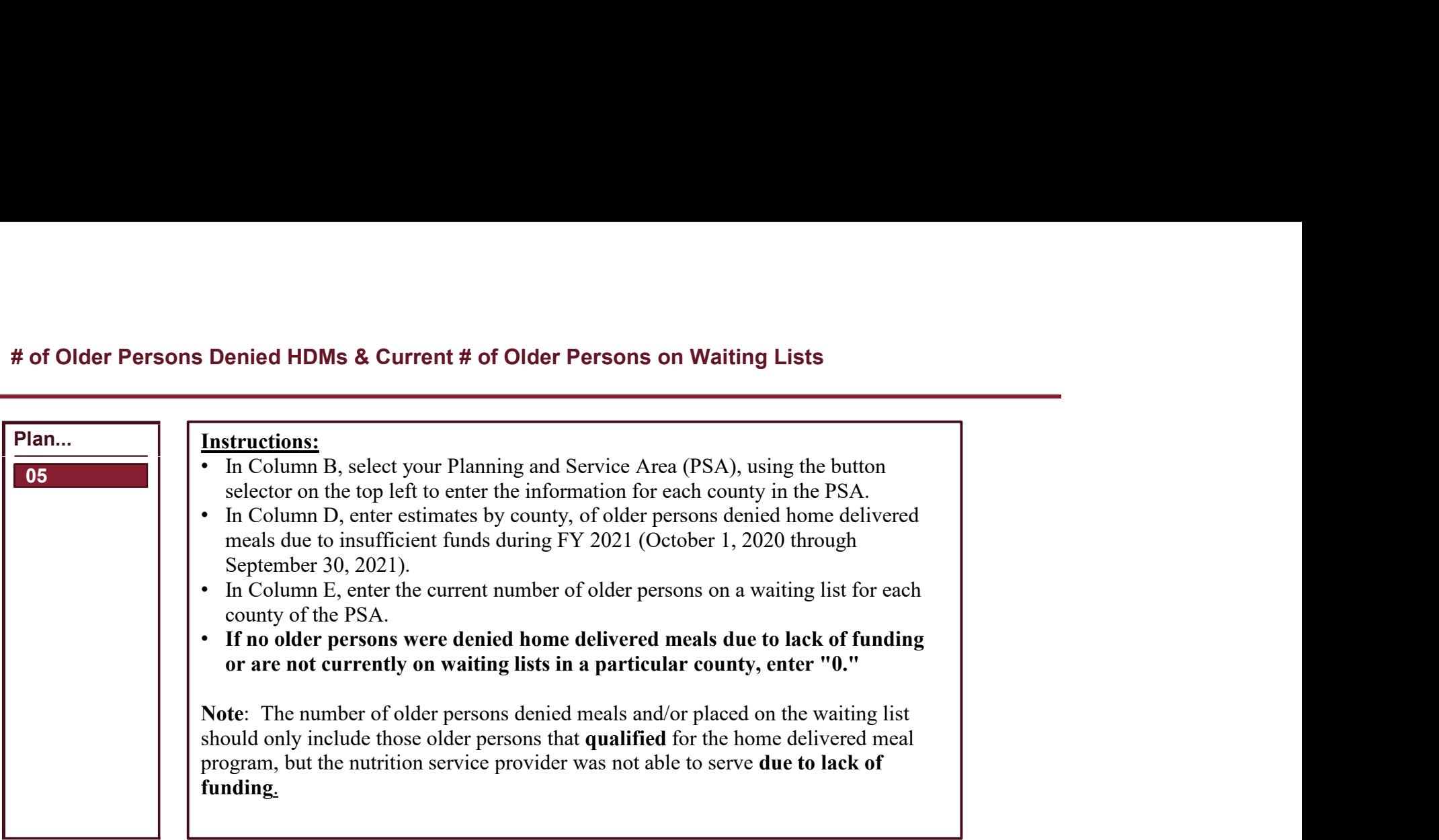

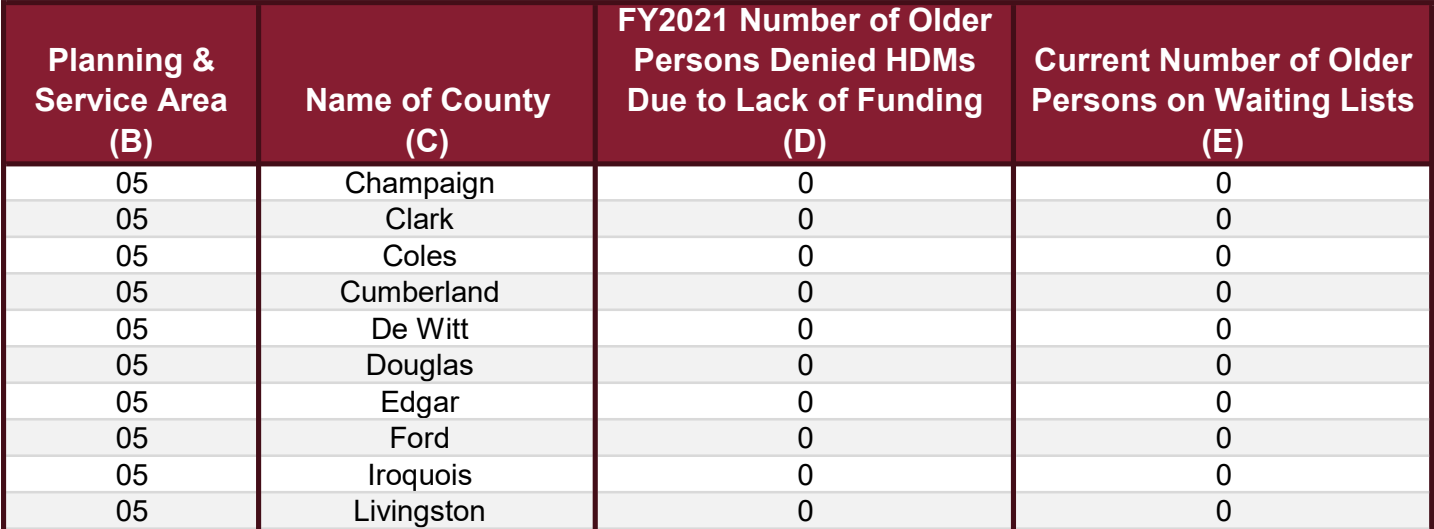

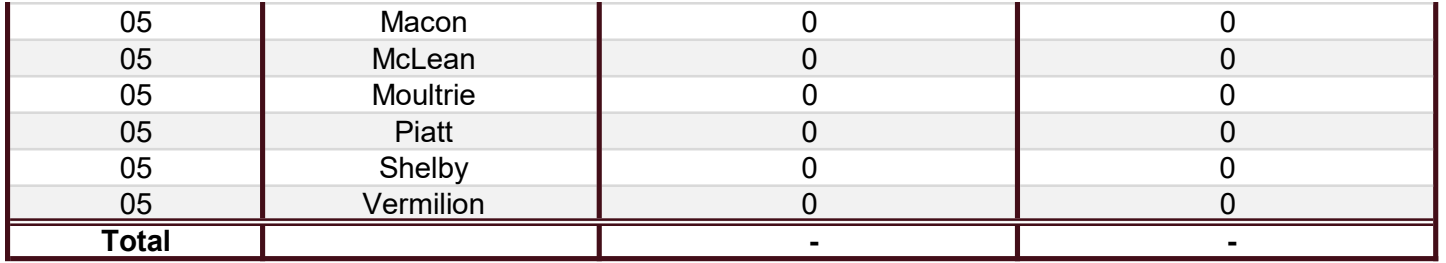

## # of Older Persons Needing HDMs in Unserved/Underserved Areas

## Instructions:

- information for each county in the PSA.
- **Folder Persons Needing HDMs in Unserved/Underserved Areas**<br> **Instructions:**<br>
 In Column B, select your Planning and Service Area (PSA), using the button selector on the top left to enter the information for each top left • In Column D, enter all townships, communities, or neighborhoods that can be considered as unserved areas for each county in the PSA. If all areas of the county are being served, enter "N/A."
- In Column E, enter the estimated number of older persons needing home delivered meals in each county of the PSA.

Note: "Unserved Area" is defined as geographic areas (e.g., rural township areas or neighborhoods in cities, etc.) that are not served by the home delivered meal program due to lack of funding OR the need for additional volunteers to deliver the meals.

**# of Older Persons Needing HDMs in Unserved/Underserved Areas**<br> **Instructions:**<br> **Collection**<br> **Collection**<br> **Collection** R, select your Planning and Scrvice Area (PSA), using the button selector on the top left to enter the very top of the Excel document, then hover over and click on the number on the left side of the Excel document to highlight the entire row that you would like to insert another row above. Click on the "Insert" tab at the very top right side of the Excel document and then click on "Insert sheet rows."

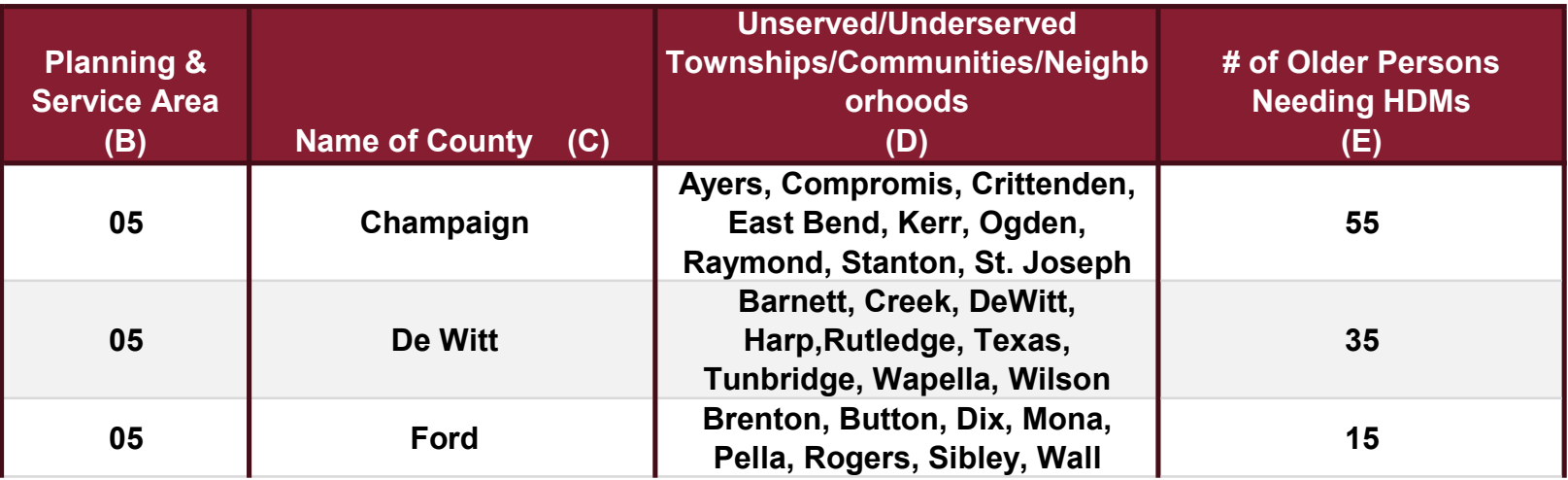

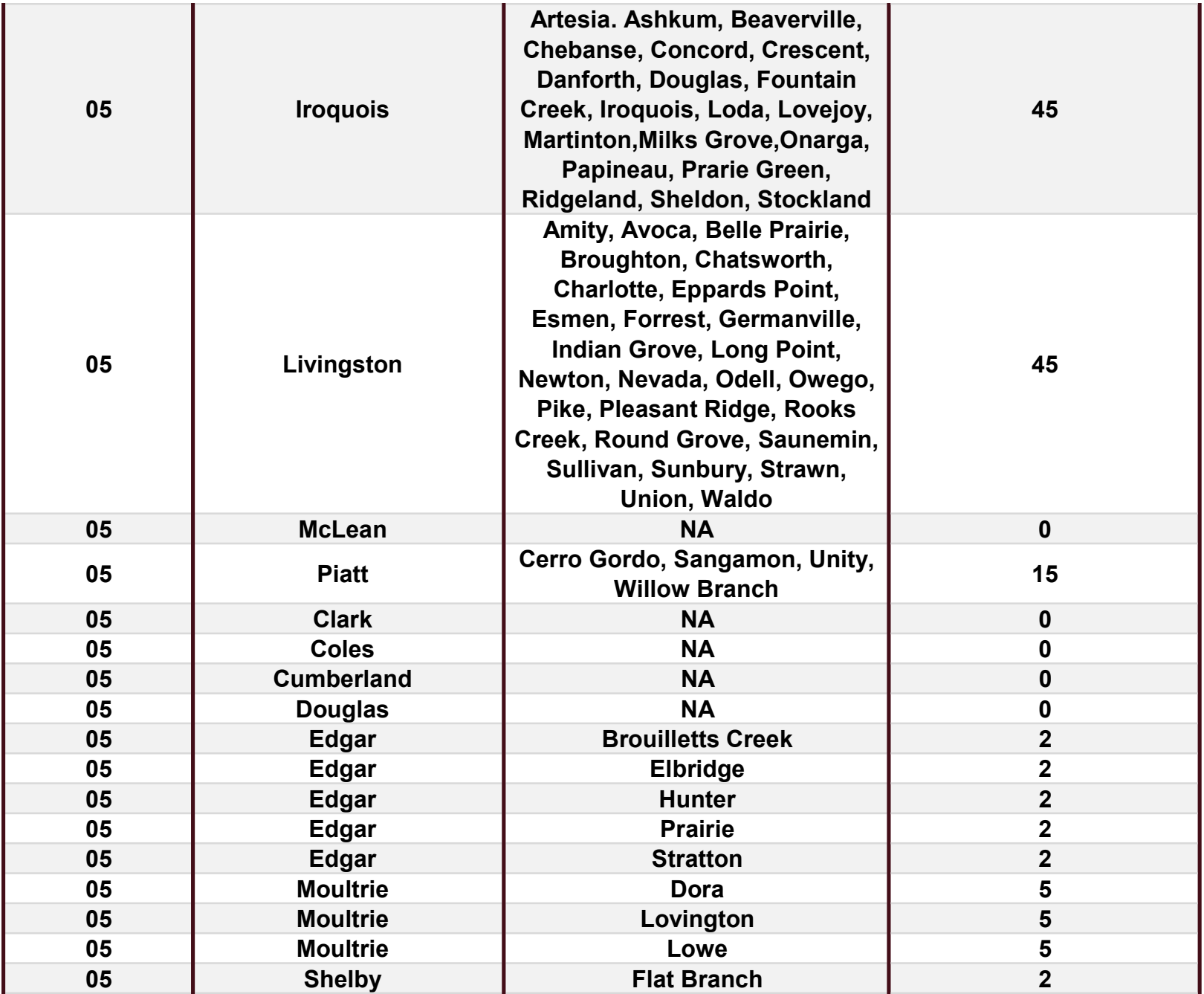

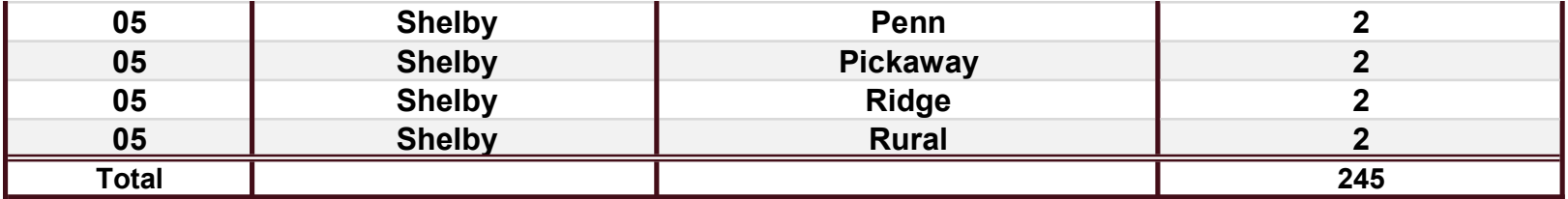

### Average # of Older Persons Served Congregate Meals & HDMs Per Day

## Instructions:

- In Column B, select the PSA.
- 
- 
- 
- Average # of Older Persons Served Congregate Meals & HDMs Per Day<br>
Instructions:<br>
 In Column B, select the PSA.<br>
 In Column B, select the County using the drop-down list for each nutrition site/community.<br>
 In Column D, day.
- 

**Average # of Older Persons Served Congregate Meals & HDMs Per Day<br>
• In Column B, select the PSA.<br>
• In Column C, select the County using the drop-down list for each nutrition site/community.<br>
• In Column D, enter the nam Average # of Older Persons Served Congregate Meals & HDMs Per Day<br>
Instructions:**<br>
In Column B, select the County using the drop-down list for each nutrition site community.<br>
In Column B, enter the average number of olde top of the Excel document, then hover over and click on the number on the left side of the Excel document to highlight the entire row that Average # of Older Persons Served Congregate Meals & HDMs Per Day<br>
Instructions:<br>
In Column B, select the Csauty using the drop-down list for each nutrition stick community.<br>
In Column D, enter the anomes of the untirion "Insert sheet rows." Average # of Older Persons Served Congregate Meals & HDMs Per Day<br>
Instructions:<br>
• In Column B, select the PSA,<br>
• In Column C, select the PCM,<br>
• In Column D, enter the average number of older persons served congregate m Average # of Older Persons Served Congregate Meals & HDMs Per Day<br>
Instructions:<br>
In Column F, select the PSA.<br>
In Column F, select the County using the drop-down list for each nutrition stic/community.<br>
In Column T, enter

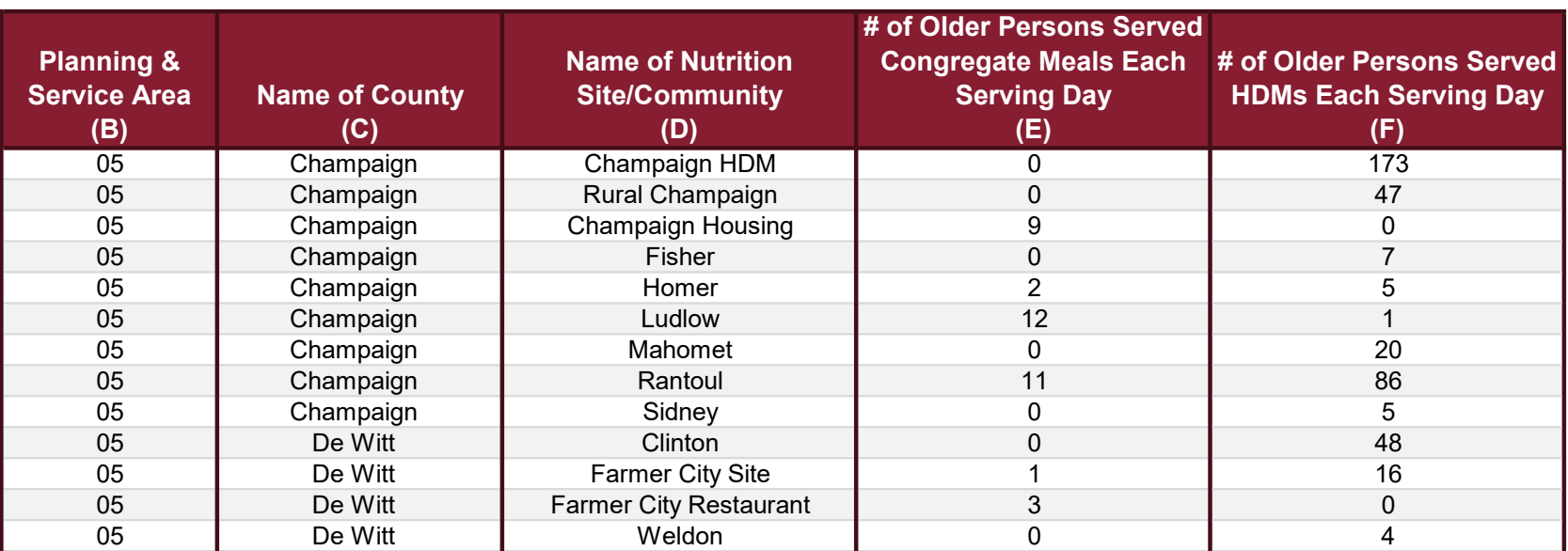

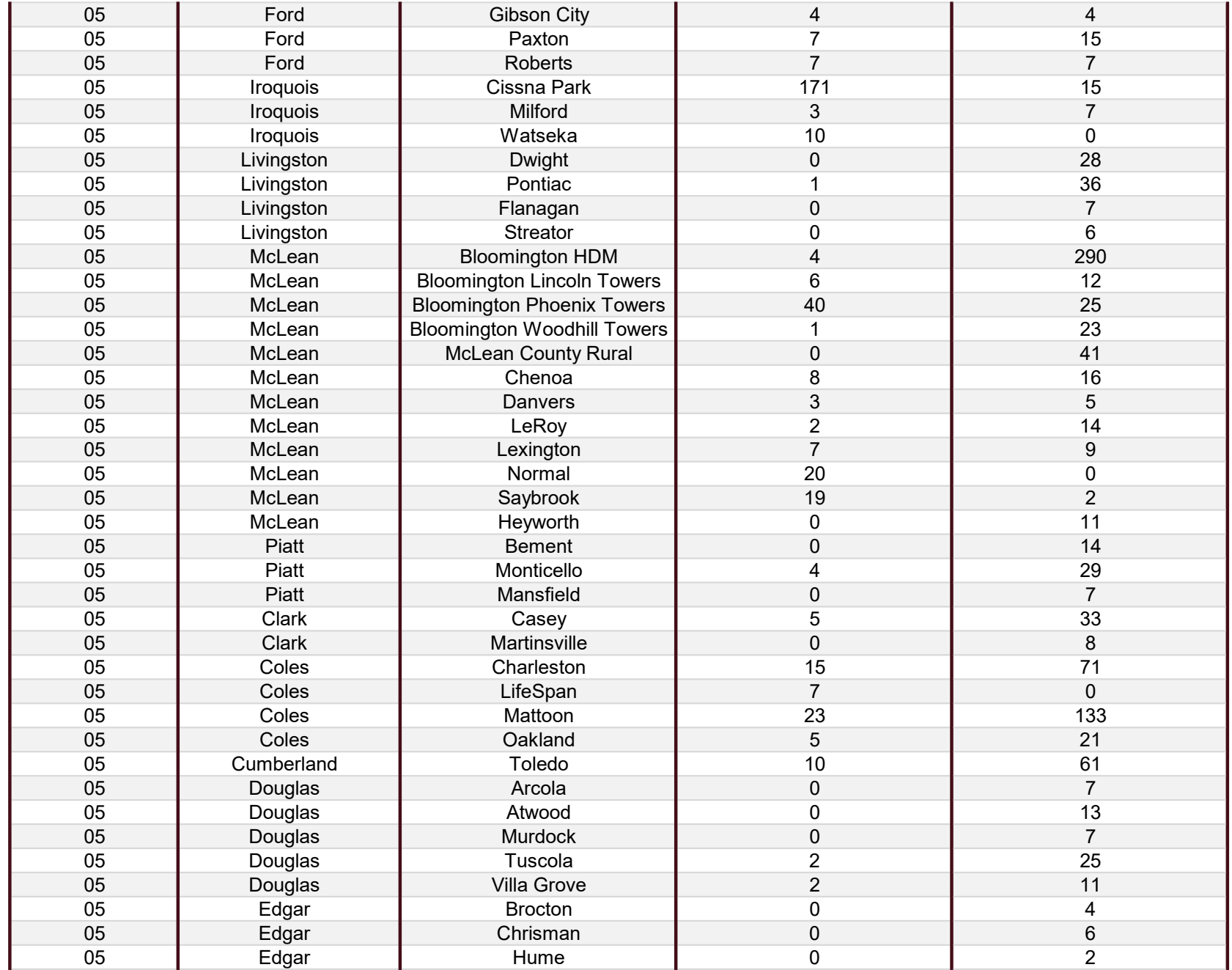

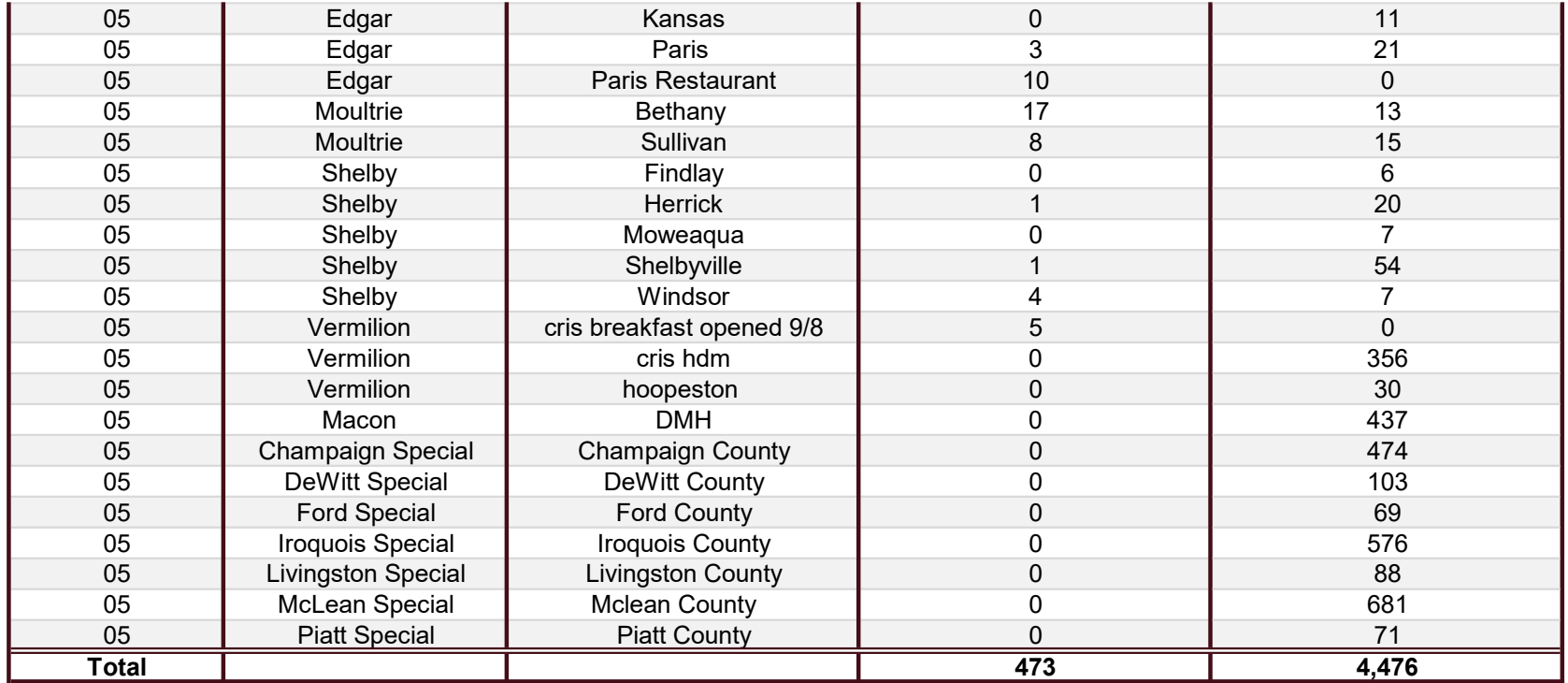

- Instructions:<br>• In Column B, select the PSA.
- 
- 
- In Column E, enter the number of cold congregate meals served by each nutrition program in FY 2021.
- In Column F, enter the number of frozen congregate meals served by each nutrition program in FY 2021.
- In Column G, the sum will automatically total Columns C-F.
- **Instructions:**<br>• In Column B, select the PSA.<br>• In Column B, select the PSA.<br>• In Column C, enter the number of the nutrition programs for the PSA.<br>• In Column D, enter the number of hot congregate meals served by each nu

**Congregate Meals: Hot, Cold & Frozen Meals**<br>
• In Column B, select the PSA.<br>
• In Column B, select the names of the nutrition programs for the PSA.<br>
• In Column G, enter the number of cold congregate meals served by each **Congregate Meals: Hot, Cold & Frozen Meals**<br> **Enformants**, select the PSA.<br> **Columbiants**, select the PSA.<br> **Columbiants** of the nutrition programs for the PSA.<br> **Columbiants** in FV 2021.<sup>\*</sup><br> **Columbiants** in Columbiants Excel document, then hover over and click on the number on the left side of the Excel document to highlight the entire row that you would like to insert another row above. Click on the "Insert" tab at the very top right side of the Excel document and then click on "Insert sheet rows." Congregate Meals: Hot, Cold & Frozen Meals<br>
Instructions:<br>
In Column B, select the PSA.<br>
In Column B, select the number of the number of meals served by each nutrition program in FY 2021.<sup>8</sup><br>
<sup>1</sup> In Column E, eart the numb **Congregate Meals: Hot, Cold & Frozen Meals**<br>
in Column B, select the PSA,<br>
in Column C, enter the number of bot coupregate meals served by each mutrition program in FY 2021."<br>
in Column D, enter the number of bot coupreg

\*As a reminder, all "take out" or "to-go" meals regardless of Hot, Cold, or Frozen that were provided to Congregate Meal participants during another congregate meal participant "virtually" through an approved program in that PSA.

\*\* Congregate Dining Sites remained temporarily closed until July 1, 2021 due to the COVID-19 pandemic. Guidance was provided by IDoA, encouraging sites to reopen beginning July 1, 2021.

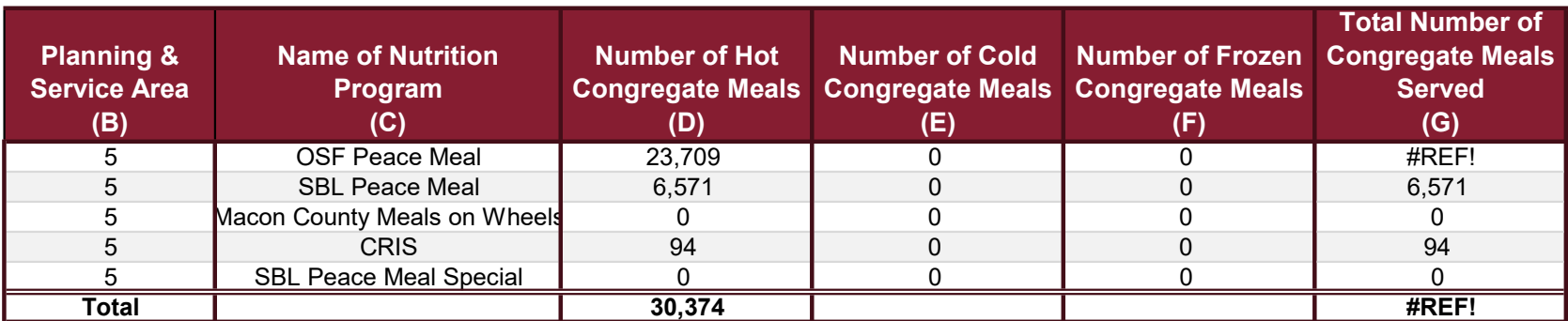

#### Instructions:

- 
- 
- 
- 
- 
- Home Delivered Meals: Hot, Cold, Frozen, and Shelf-Stable Meals<br> **Instructions:**<br>
 In Column B, select the PSA.<br>
 In Column B, select the PSA.<br>
 In Column B, etert the number of hot home delivered meals served by each
- 
- 
- 

**Home Delivered Meals: Hot, Cold, Frozen, and Shelf-Stable Meals<br>
• In Column B, select the PSA.**<br>
• In Column D, enter the names of the nutrition programs for the PSA.<br>
• In Column D, enter the number of columned chivered **Horno Delivered Meals: Hot, Cold, Frozen, and Shelf-Stable Meals**<br> **Instructional B**, select the PSA.<br>
In Column C, enter the number of but burnted elivered meals served by each mutrition program in FV 2021.<br>
In Column C, number on the left side of the Excel document to highlight the entire row that you would like to insert another row above. Click on the "Insert" tab at the very top right side of the Excel document and then click on "Insert sheet rows." **Isotrocolumns C**, the state of the number of meals served by a changed from October 1, 2020 to September 30, 2021.<br>
<sup>1</sup> In Column C, ense the number of fort hume disivered meals served by each nutrition program in FV 2021

\*As a reminder, all "take out" or "to-go" meals regardless of Hot, Cold, or Frozen that were provided to Congregate Meal participants during the pandemic cannot be counted as a Congregate Meal and must be counted as a Home Delivered Meal.

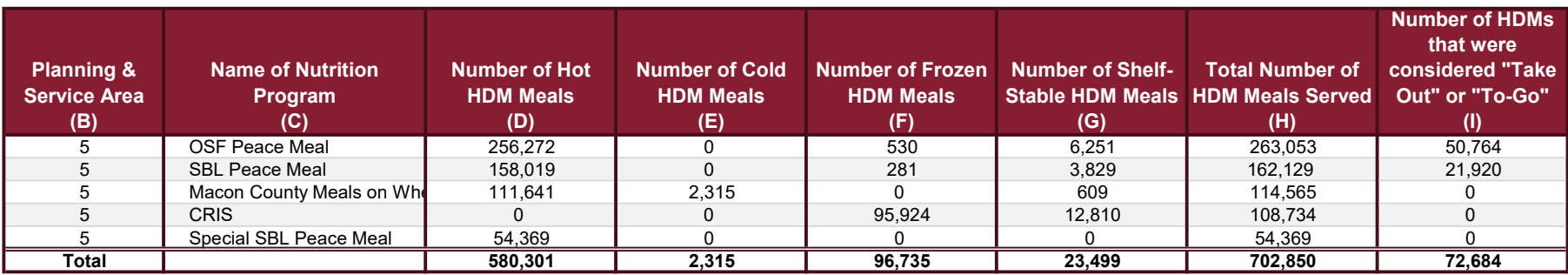

#### Instructions:

- 
- 
- 
- 
- 
- 
- 

**Congregate Meals: # of Serving Days Per Week**<br> **Instructions:**<br> **Instructions:**<br> **In Column B**, select the PSA.<br> **In Column B**, estect the PSA.<br> **In Column B**, enter the names of the nutrition sites that serve congregate **Enstructions:**<br> **For Additional Rows: If of Serving Days Per Week**<br> **For Columb R**, select the PSA.<br> **For Columb D**, enter the number of nutrition is to have compregate meals 6 to 7 days per week.<br> **For Columb D**, enter Congregate Meals: # of Serving Days Per Week<br>
<sup>2</sup> In Column B, select the PSA.<br>
<sup>2</sup> In Column D, enter the number of muttinon interaction congregate meals 6 to 7 days per week.<br>
<sup>2</sup> In Column D, enter the number of muttin row above. Click on the "Insert" tab at the very top right side of the Excel document and then click on "Insert sheet rows. **Instructions:**<br> **In the column P<sub>3</sub>, select the FSA.**<br> **In Column P<sub>3</sub>, select the number of nutrition programs.**<br> **In Column P<sub>3</sub>, erter the number of nutrition sites that serve congregate meals 6 to 7 days per week.**<br>

October 1, 2020 to September 30, 2021.\*

\* Congregate Dining Sites remained temporarily closed until July 1, 2021 due to the COVID-19 pandemic. Guidance was provided by IDoA, encouraging sites to reopen beginning July 1, 2021.

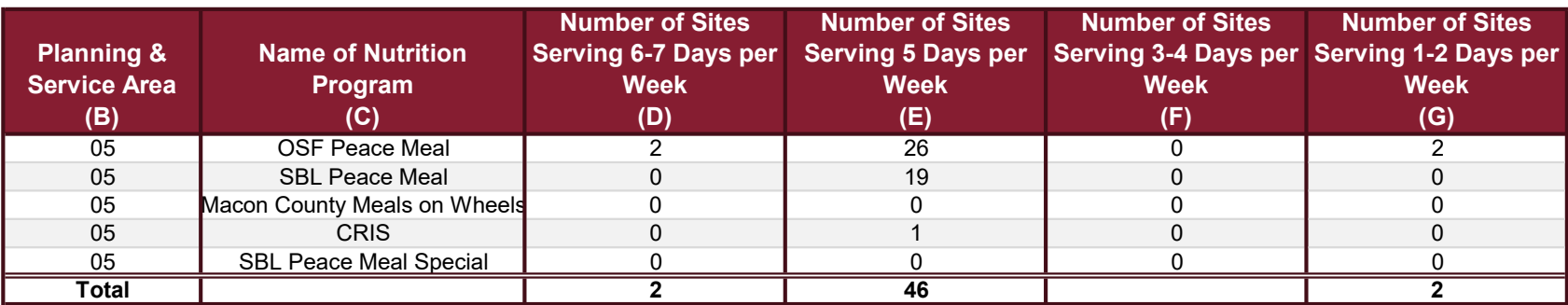

#### Instructions:

- 
- 
- 
- 
- 
- 
- 

Home Delivered Moals: # of Serving Days Per Week<br>
Instructions:<br>
In Column B, select the PSA.<br>
In Column B, select the PSA.<br>
In Column B, estect the names of the nutrition programs.<br>
In Column D, enter the number of nutri **Home Delivered Meals: # of Serving Days Per Week**<br>
"In Column R<sub>o</sub>, select the PSA.<br>
"In Column R<sub>o</sub>, enter the number of mutrition programs.<br>
"In Column D<sub>o</sub>, enter the number of mutrition sites that serve home delivere Home Delivered Meals: # of Serving Days Per Week<br>
<sup>2</sup> In Column B, select the PSA.<br>
<sup>2</sup> In Column D, enter the numbe of the multion interaction and clivered meals (10<sup>7</sup> duay per week.<br>
<sup>2</sup> In Column D, enter the number o row above. Click on the "Insert" tab at the very top right side of the Excel document and then click on "Insert sheet rows." Home Delivered Meals: # of Serving Days Per Week<br>
Instructions:<br>
In Column P<sub>is</sub> select the number of nutrition sites due serve home delivered meals 6 to 7 days per week.<br>
In Column E, enter the number of nutrition sites t

from October 1, 2020 to September 30, 2021.

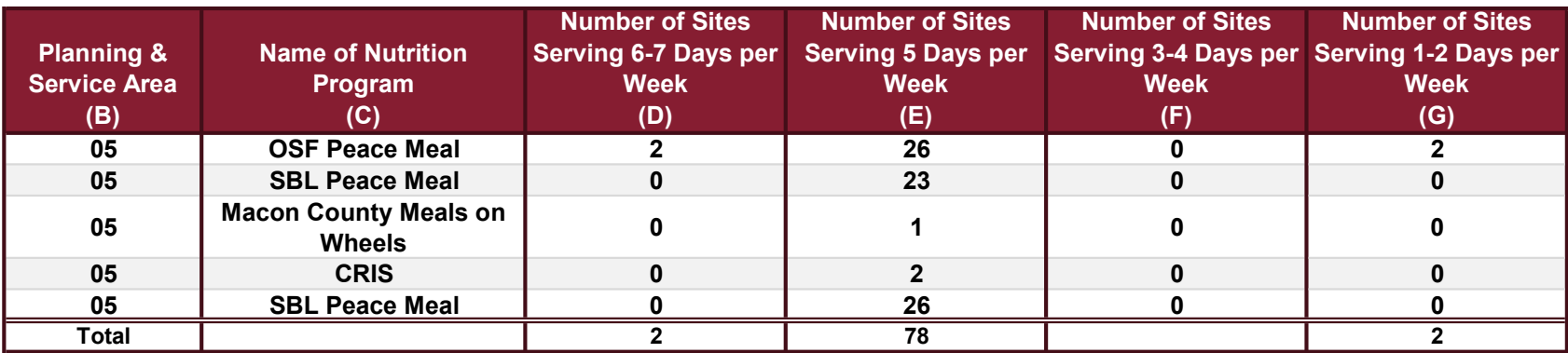